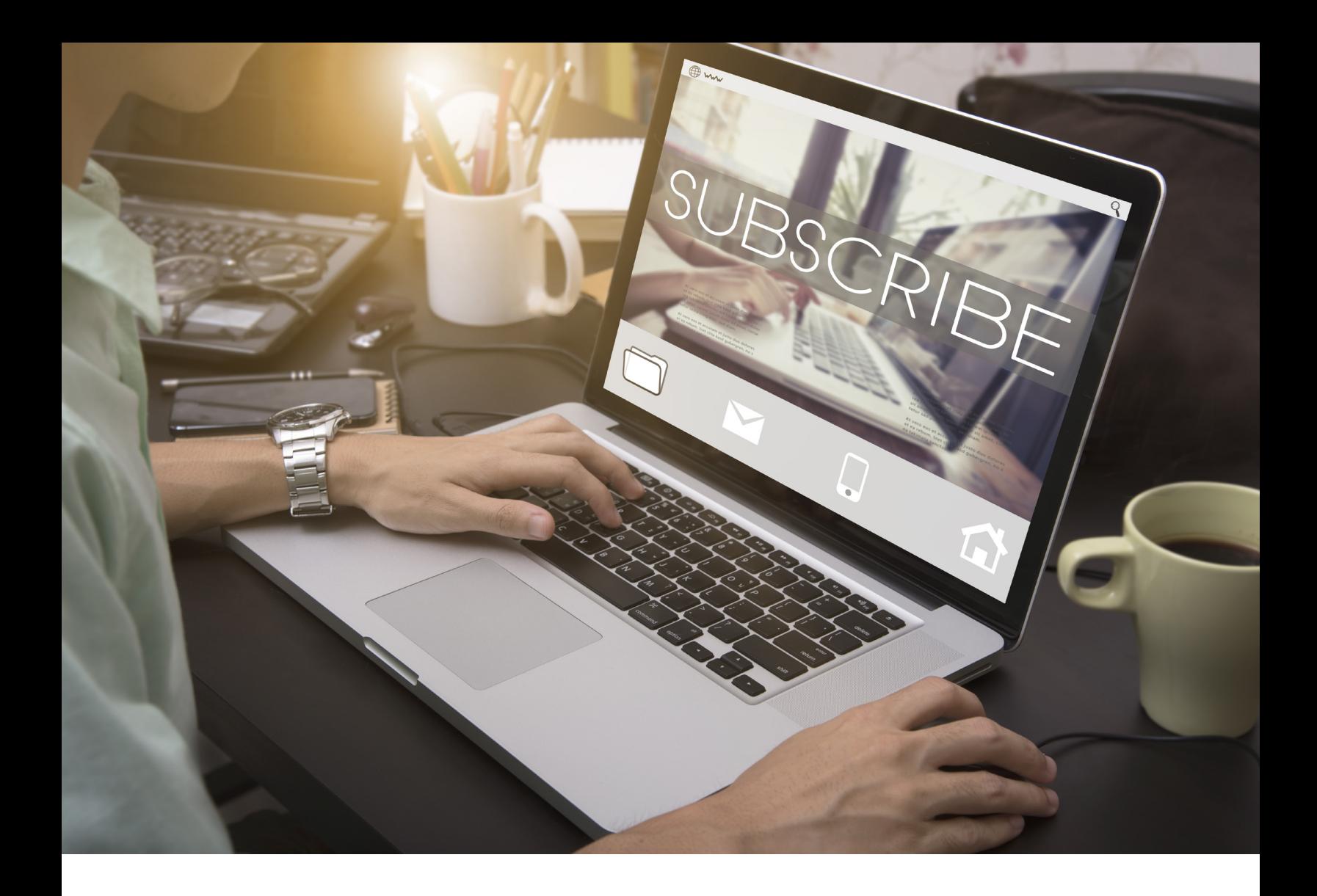

# Spend Management Center

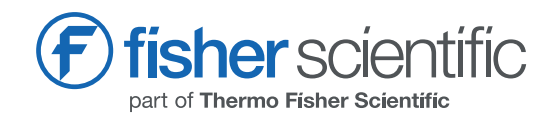

#### **Overview**

The Spend Management Center is for creating a custom workflow of users and authorisers within your account. If you want a user's orders to be always approved and optionally modified by an authoriser, then this process will help streamline your ordering procoess.

# **Benefits**

- No-cost setup and no system integration
- Control your spend by multi-level authorisation
- Faster processing time than manually routing approvals
- Increase your purchasing transparency
- Add a digital spending audit trail
- Maintain your contract price
- Continue to shop all products with latest pricing

## Glossary of Terms

- Requisitions Online orders
- User person creating the online orders
- Authoriser person reviewing/approving the online orders

## Frequently Asked Questions

- How do I sign up for Spend Management?
- How do I edit my workflow?

## How to Order

# Log In

- Log into the Fisher Scientific website using your usual username and password.
- Click the shopping basket icon to view cart.

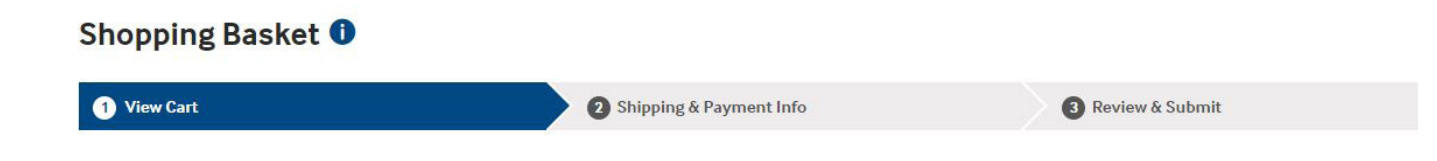

#### View Cart

• View the items in your cart and progress the order as usual

#### Shipping & Payment Info

• Confirm that your shipping and payment information is correct.

#### Review & Submit

- Click Review and submit.
- The submit button states Send Requisition for the end user, as this order will be sent for approval.
- You will see a confirmation screen. Please save for your records.
- You will also receive an email informing you that your oder has been sent for approval.
- An email is also sent to the approver to alert them an order has been placed.

#### How to Approve

#### View via Email

- If you are an authoriser you will receive an email to alert you an order has been placed.
- Click the link in the email to view, approve or reject the requisition.
- Once you are logged in, all requisitions awaiting approval are shown.
- Once approved by the authoriser, the order is submitted for fulfilment.

#### View Online

• As an authoriser, you can also log in to your account at any point and select the requisitions waiting for you to approve or reject.

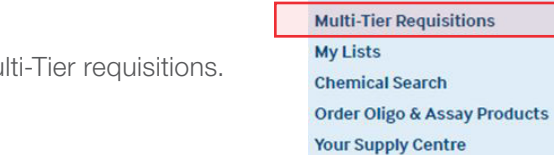

**Extras Order Status** 

Account **Account Profile**  **Your Account Demo** 

**Request for Third Party Products** 

- This option is under the Account menu > Multi-Tier requisitions.
- This option will give an overview of the requisitions that you as the authoriser have waiting for approval and those that have already been approved or rejected. The status of each is shown.
- If you reject a requisition, the end user is notified that their order was rejected.
- If you approve a requisition, the end user will be notified their order has been placed.

Austria: +43(0)800-20 88 40 Belgium: +32 (0)56 260 260 Denmark: +45 70 27 99 20 Germany: +49 (0)2304 9325 Ireland: +353 (0)1 885 5854 Italy: +39 02 950 59 478 Finland: +358 (0)9 8027 6280 France: +33 (0)3 88 67 14 14 Netherlands: +31 (0)20 487 70 00 Norway: +47 22 95 59 59 Portugal: +351 21 425 33 50 Spain: +34 902 239 303 Sweden: +46 31 352 32 00 Switzerland: +41 (0)56 618 41 11 UK: +44 (0)1509 555 500

© 2019 Thermo Fisher Scientific Inc. All rights reserved. Trademarks used are owned as indicated at fishersci.com/trademarks.

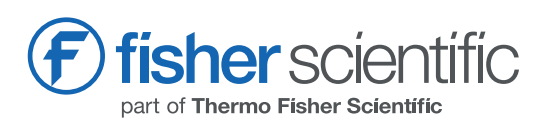